# 求人者マイページアカウントを登録する

### ✓ ハローワークインターネットサービスのトップページから作業を 行います

### ■操作手順(詳細)

1 ハローワークインターネットサービスにアクセスします。事業所登録・求人申込み (仮登録) ボタンをクリックします。

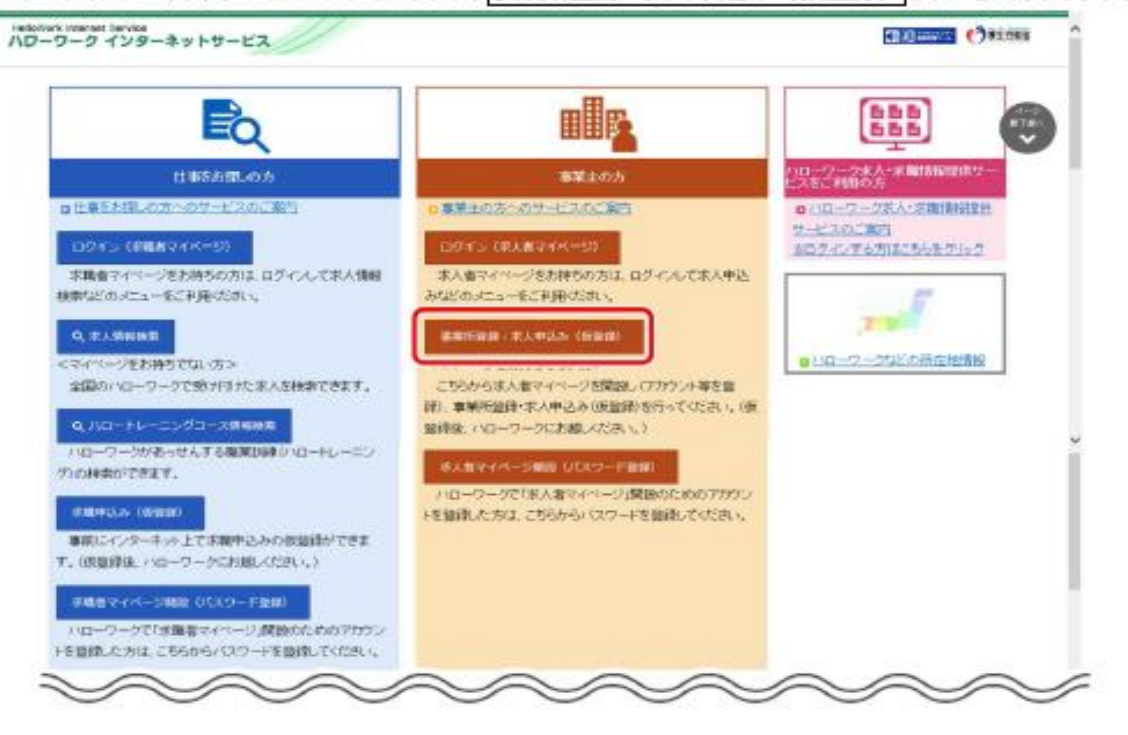

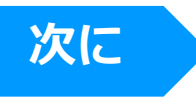

- 2 「求人者マイページアカウント登録」画面が表示されます。 メールアドレスを入力します。
- 3 「プライバシーポリシー」および「利用規約」を確認し、「「プライバシーポリシー」「利用規約」に同意します」にチェックを付け ます。
- 4 入力内容を確認し、次へ進むポタンをクリックします。

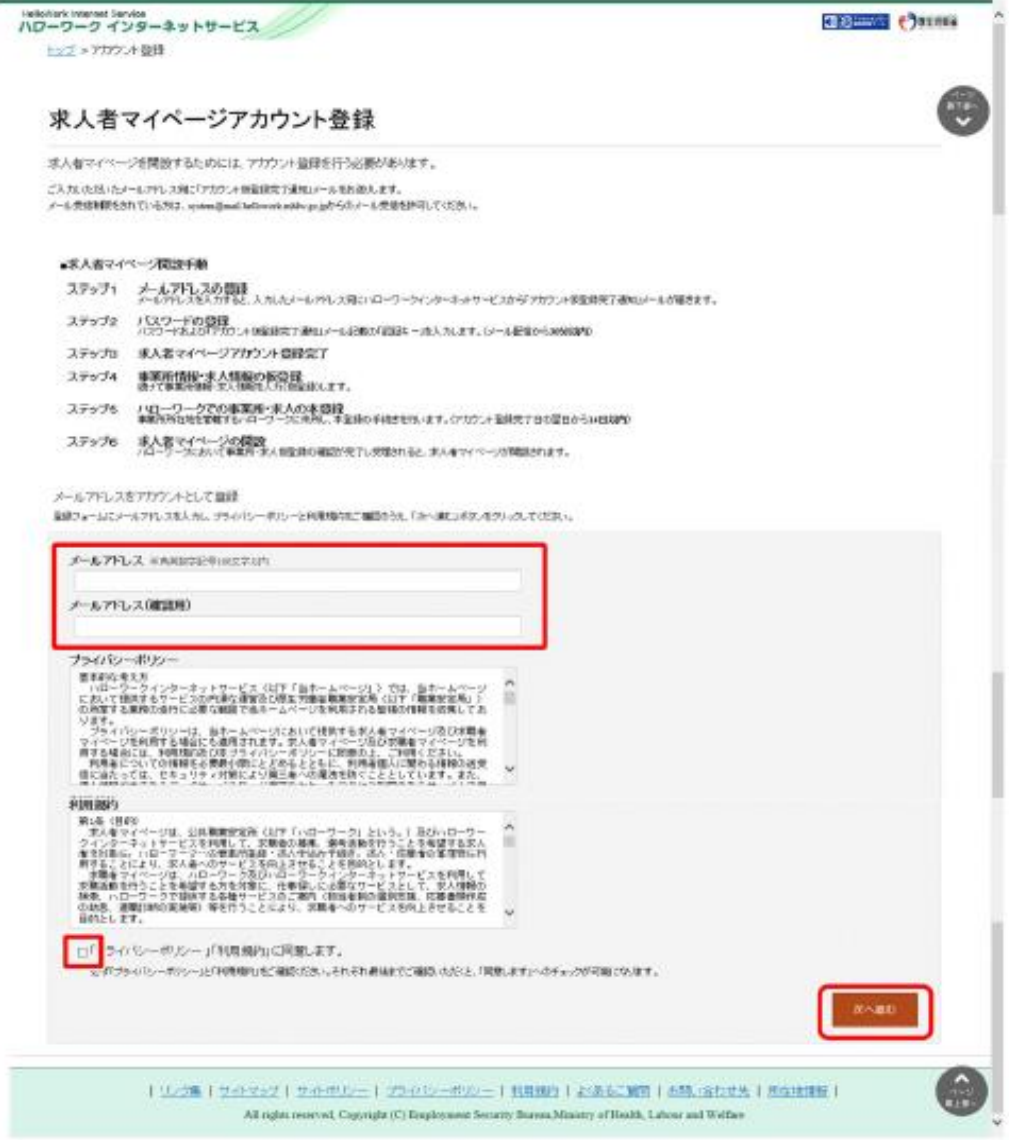

次に

(5) 「パスワード登録」画面が表示されます。

前の画面で入力したメールアドレス宛てにハローワークインターネットサービスから「アカウント仮登録完了通知」メールが送 信されますので、メールに記載された「認証キー」を確認のうえ、「新規のパスワード」「新規のパスワード(確認用)」「認 証キー」を入力します。

6 入力内容を確認し、完了ポタンをクリックします。

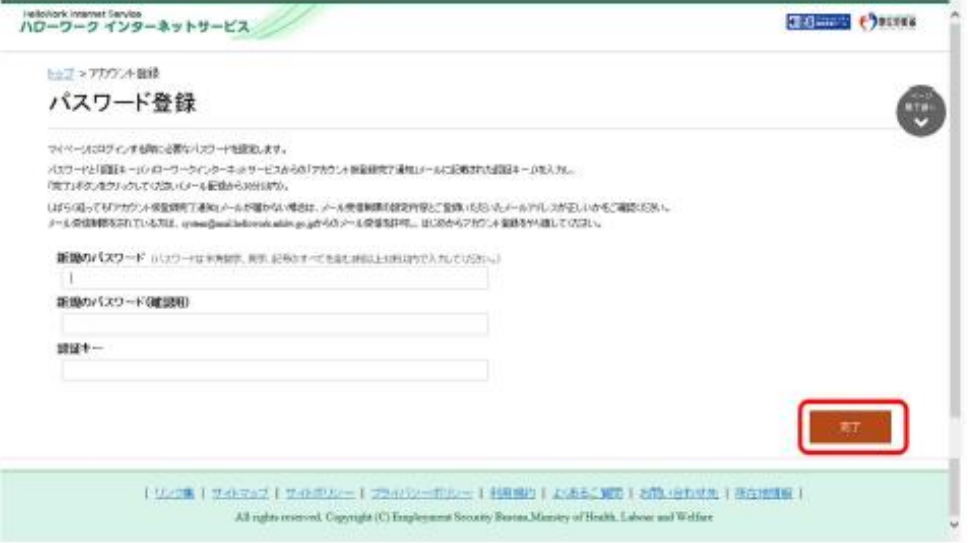

⑦ 「求人者マイページアカウント登録完了」画面が表示されます。 引き続き、事業所・求人情報を登録する場合は、事業所・求人情報を登録ポタンをクリックします。

#### 以降の操作手順は、以下を参照してください。

参照先 『2.2 事業所情報を仮登録する』

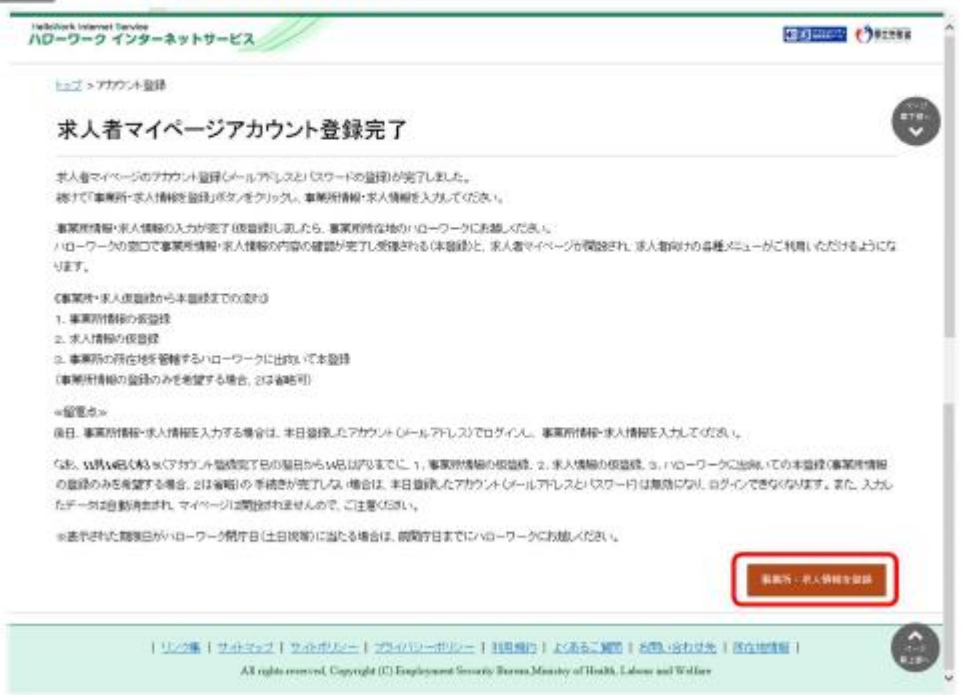

## ✓ 求人仮登録の段階では1件の求人情報のみ作成できます。

### ■操作手順(詳細)

- $\mathcal{D}$ 求人者マイページの「求人申し込み実績」画面で「過去にハローワークに求人を申し込んだことがある」を選択します。
- 「事業所番号」を入力し、求人情報を入力ポタンをクリックします。  $(2)$

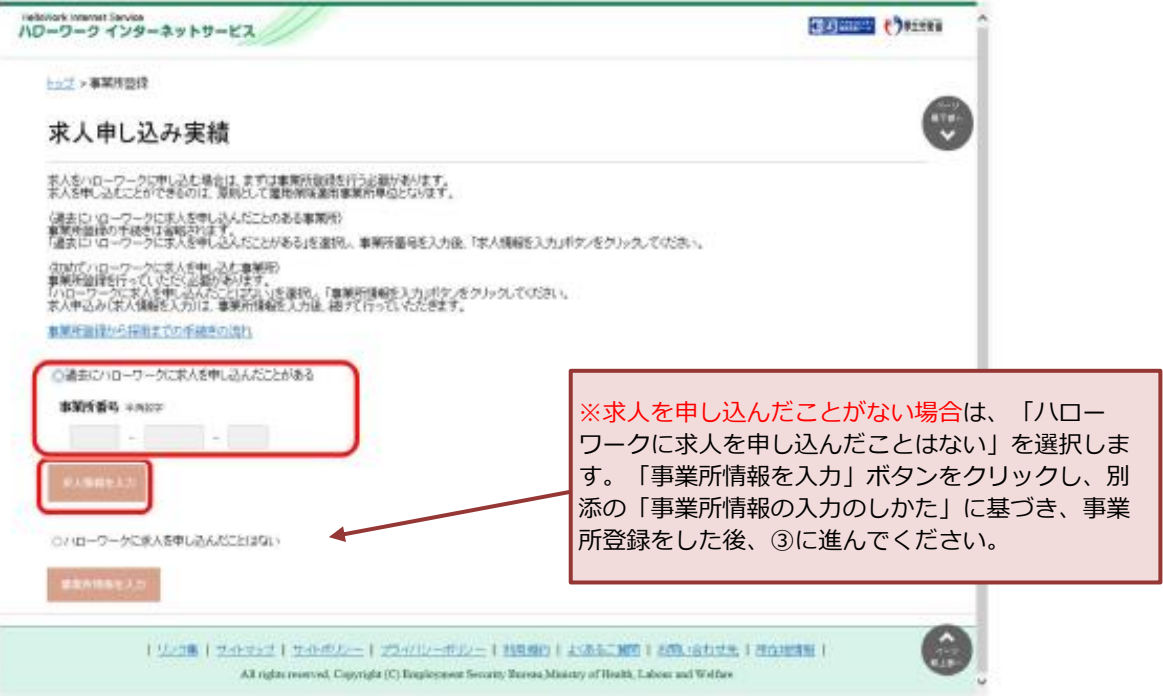

「求人仮登録」画面が表示されます。求人情報を入力ポタンをクリックします。  $\circled{3}$ 

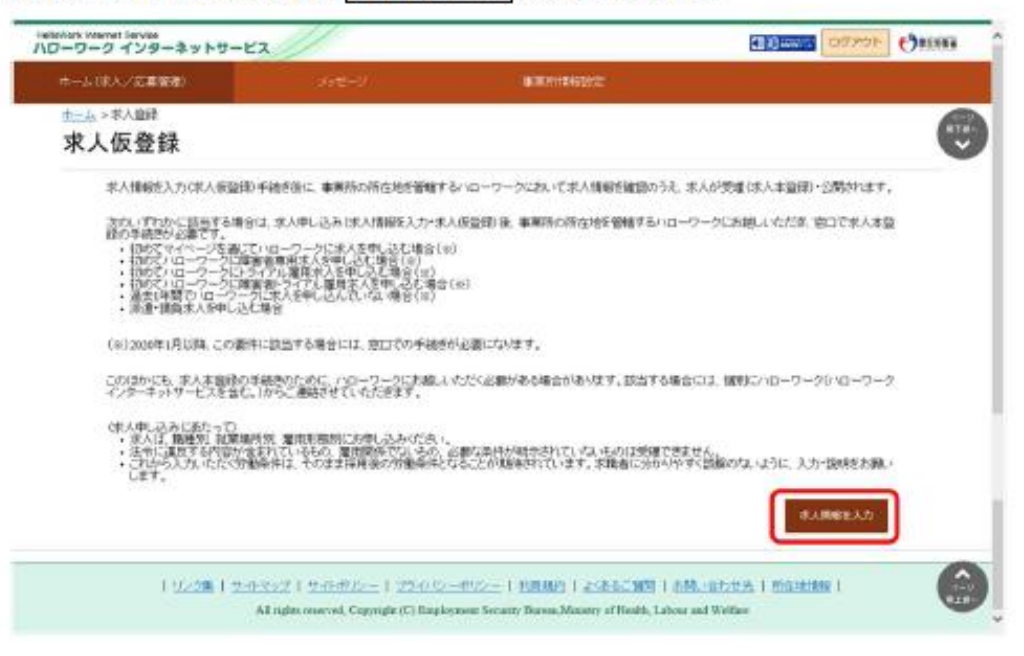

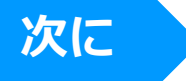

#### 「求人区分等登録」画面が表示されます。  $\circledcirc$

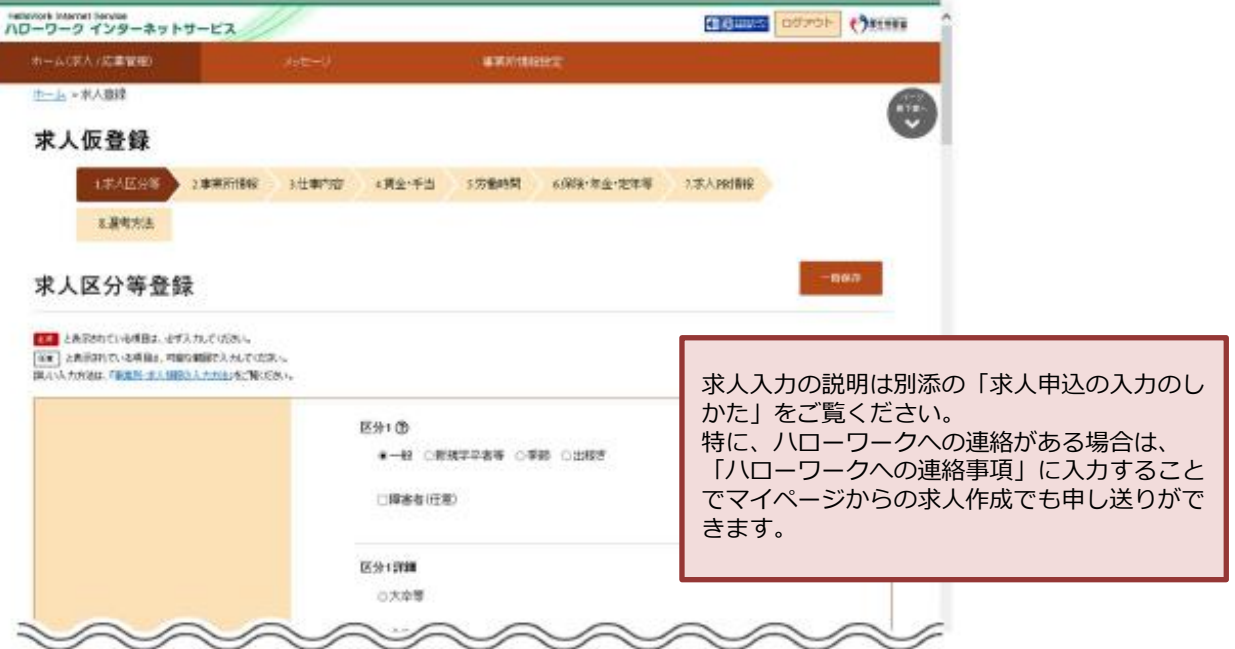

### ⑤ 求人の登録が完了すると「求人仮登録完了場面」が表示されます。

※「ハローワークにお越しください」とのメッセージが表示されますが、『マイページ登録通知票』(別紙10)を ハローワークへFAXすることで、来所の必要なく本登録の手続きを行うことができます。

- ※ただし、次の要件に該当する場合はマイページでの求人情報の入力(仮登録)後、14日以内に ハローワークにお越しいただく必要があります。
	- ・過去1年間に求人を申し込んでいない場合
	- ・有期雇用派遣求人を申し込む場合
	- ・1月以降、初めてトライアル雇用求人や障害者雇用専用求人を申し込む場合

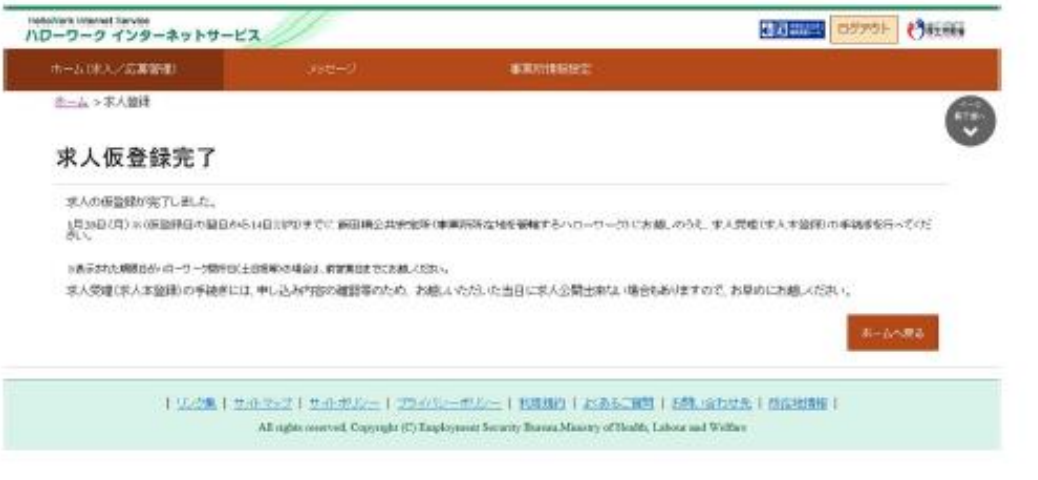

### ハローワーク米沢へ「別紙5」「別紙10」「FAX送信票」を 送信後、マイページ開通と求人公開の連絡を待ってください。

# 求人者マイページのホーム画面を表示する

### マイページ開設後は、2件目以降の求人を出すことができます。 (転用求人機能が便利です)

### ■操作手順

- ハローワークインターネットサービスにアクセスします。ログイン (求人者マイページ) ポタンをクリックします。  $\circled{1}$
- 「求人者マイページログイン」画面が表示されます。  $(2)$ 「ID (メールアドレス) 」と「パスワード」を入力し、ログインボタンをクリックします。
- 「求人者マイページホーム」画面が表示されます。  $(3)$

### ■操作手順(詳細)

ハローワークインターネットサービスにアクセスします。  $\mathbf{D}$ ログイン (求人者マイページ) ボタンをクリックします。

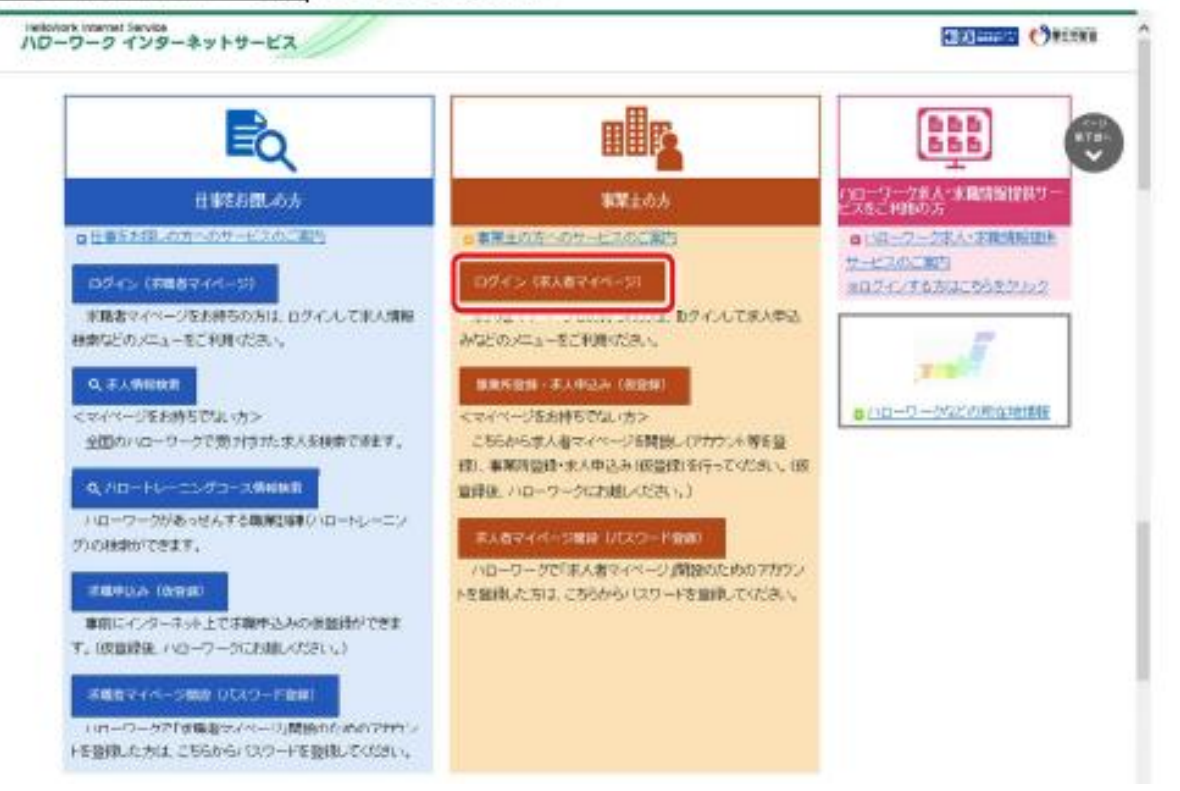

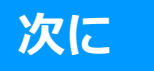

2 「求人者マイページログイン」画面が表示されます。 「ID (メールアドレス) 」と「パスワード」を入力し、ログインボタンをクリックします。

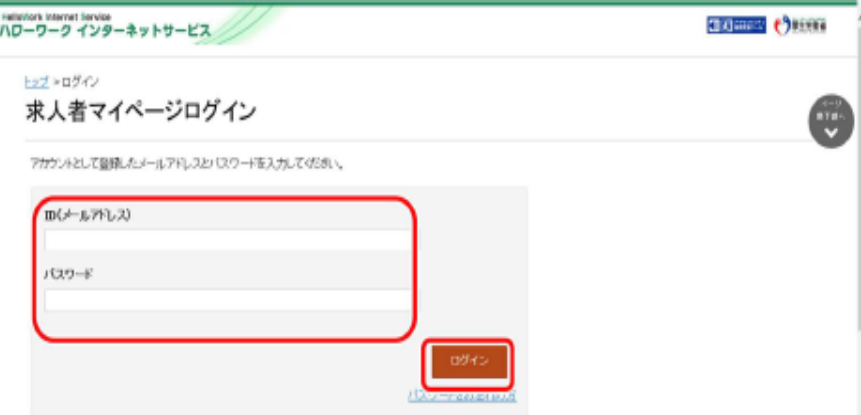

③ 「求人者マイページホーム」画面が表示されます。求人情報を仮登録してください。

# 新規求人情報の登録を行う

#### ■操作手順

- ① 「求人者マイページホーム」画面を表示させます。「新規求人情報を登録」ボタンをクリックします。
- ② 「新規求人登録」画面が表示されます。転用したい求人情報にある「この求人を転用して登録」 ボタンをクリックします。
- ③ 「求人区分等登録」画面が表示されるので、求人情報を入力してください。

#### ■操作手順(詳細)

 $\ddot{v}$ 

1 「求人者マイページホーム」画面を表示させます。新規求人情報を登録ポタンをクリックします。

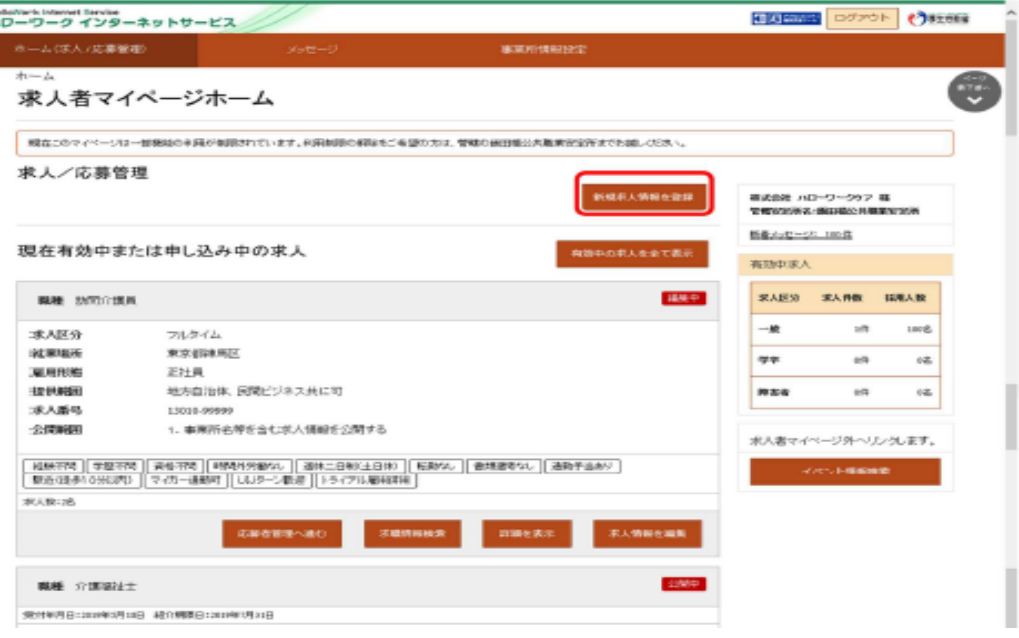

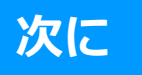

**Contract Contract** 

#### 「新規求人登録」画面が表示されます。  $\circledcirc$

転用したい求人情報にあるこの求人情報を転用して登録ポタンをクリックします。

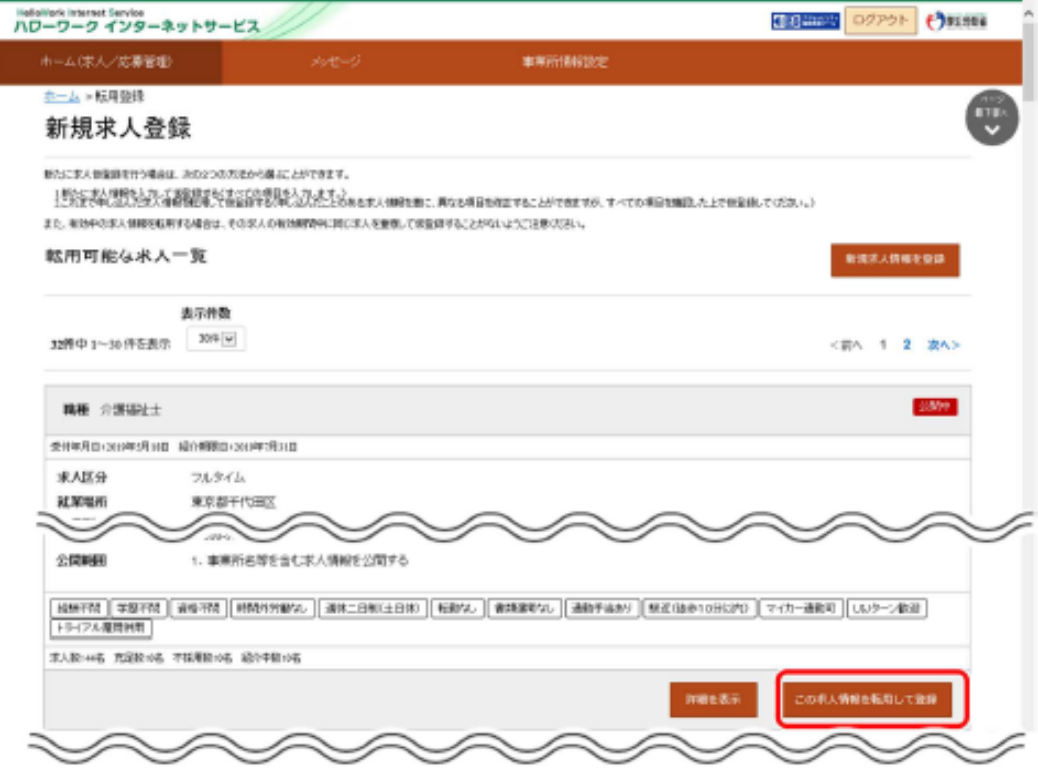

③ 「求人区分等登録」画面が表示されるので、求人情報を入力してください。

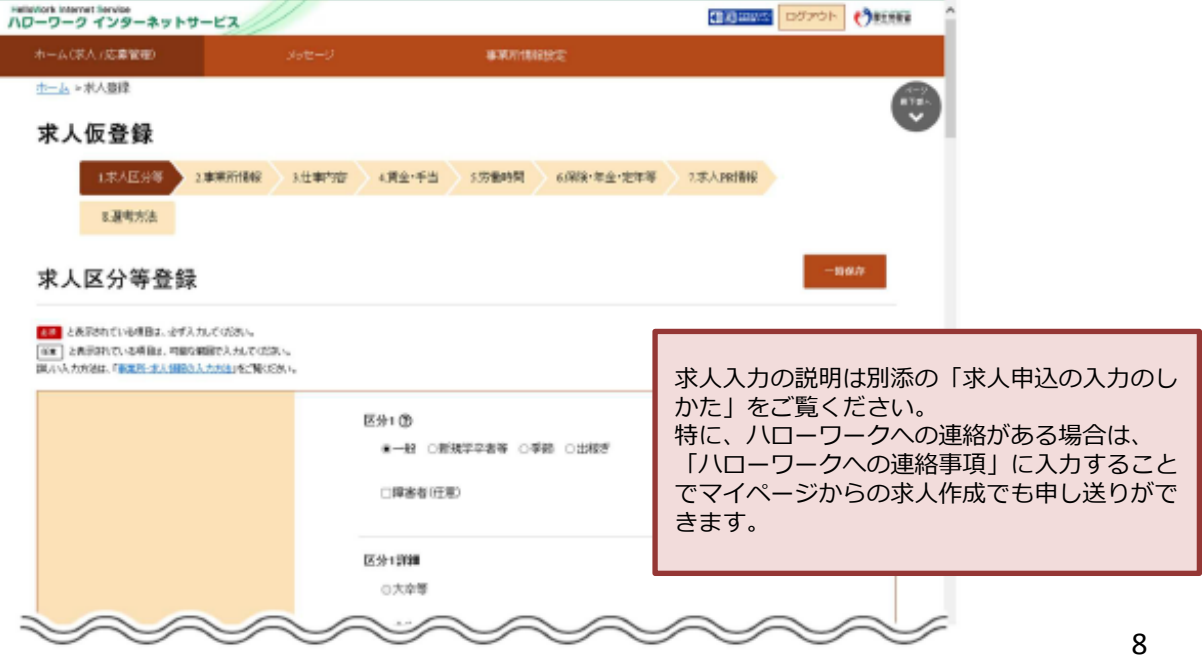

### 求人の仮登録が完了すると、「求人仮登録完了」画面が表示されます。 ハローワーク米沢からの求人公開の連絡を待ってください。

※ただし、次の要件に該当する場合はマイページでの求人情報の入力(仮登録)後、14日以内に ハローワークにお越しいただき、本登録の手続きを行っていただく必要があります。

- ・過去1年間に求人を申し込んでいない場合
- ・有期雇用派遣求人を申し込む場合
- ・1月以降、初めてトライアル雇用求人や障害者雇用専用求人を申し込む場合

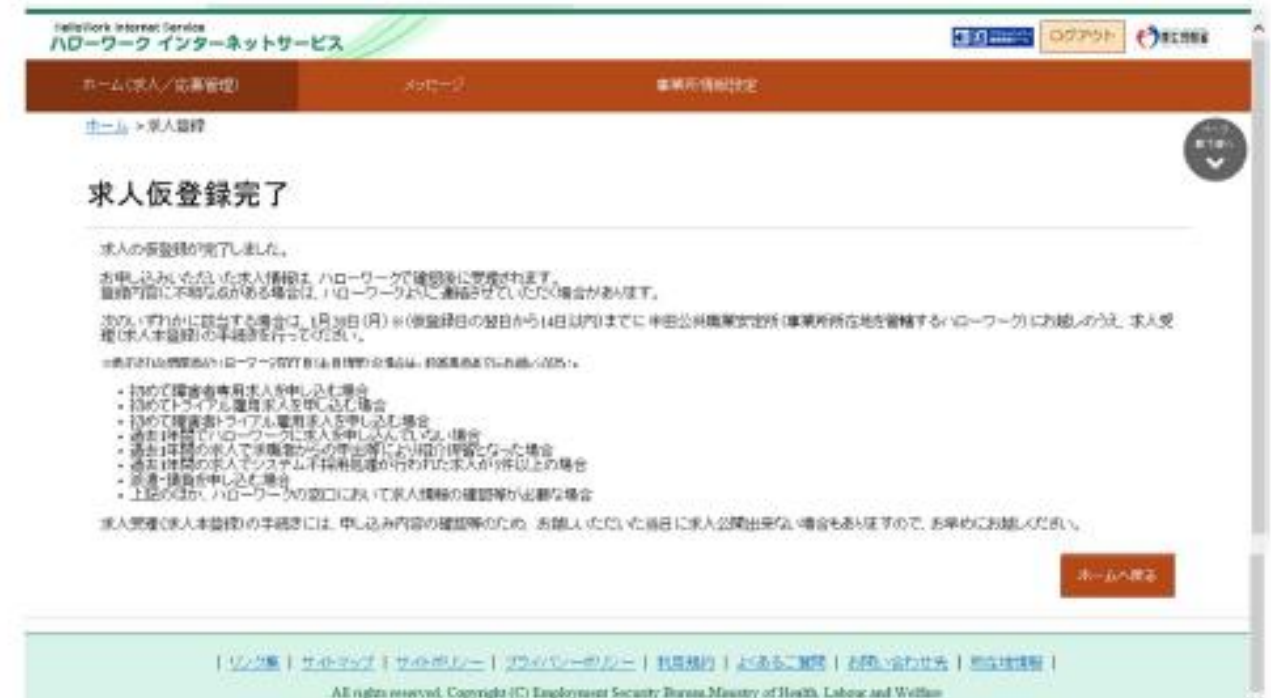

別紙9

## ハローワークの窓口で登録した場合

ハローワークの窓口で事業所本登録とアカウント(メールアドレス)を登録した場合、求人者マイページにログインするためのパ スワードをハローワークインターネットサービスから登録する必要があります。

### ■操作手順

- 1 ハローワークインターネットサービスにアクセスします。求人者マイページ開設 (パスワード登録) ボタンをクリックします。
- ② 「求人者マイページ利用規約確認」画面が表示されます。 プライバシーポリシーとマイページ利用規約を確認し、「「プライバシーポリシー」「マイページ利用規約」に同意します」に チェックを付け、次へ進むボタンをクリックします。
- 「メールアドレスの入力 (パスワード登録申込) 」画面が表示されます。 ③ ハローワークの窓口で登録したメールアドレスを入力し、次へ進むボタンをクリックします。 ※入力したメールアドレス宛てに、ハローワークから「認証キー」が記載されたメールが届きます。
- 4) 「パスワード登録」画面が表示されます。 「新しいパスワード」「新しいパスワード(確認用)」、メールに記載されている「認証キー」を入力し、完了ボタンをクリッ クします。
- 5 「パスワード登録完了」画面が表示されます。 ログイン画面へ進むボタンをクリックし、登録を完了します。